# **Clearing Browser Cache**

### *For Chrome*

1. Click on the three vertical dots in the top right corner of your Chrome browser.

 $\ddot{\phantom{a}}$ 

- 2. Click **Settings** in the menu.
- 3. In the left-hand menu, select **Security and Privacy**.

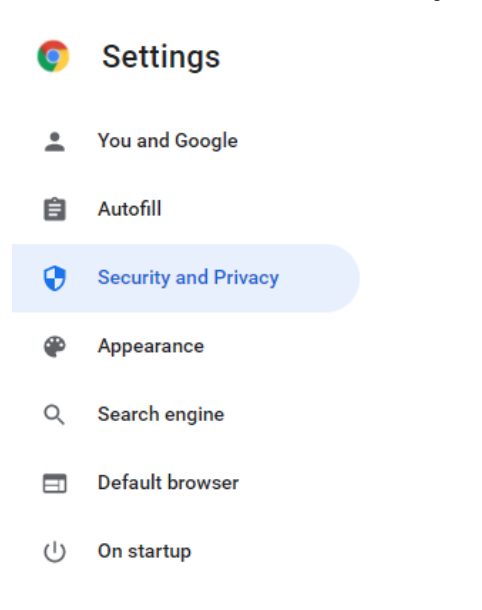

4. On the next page, select **Clear Browsing Data.**

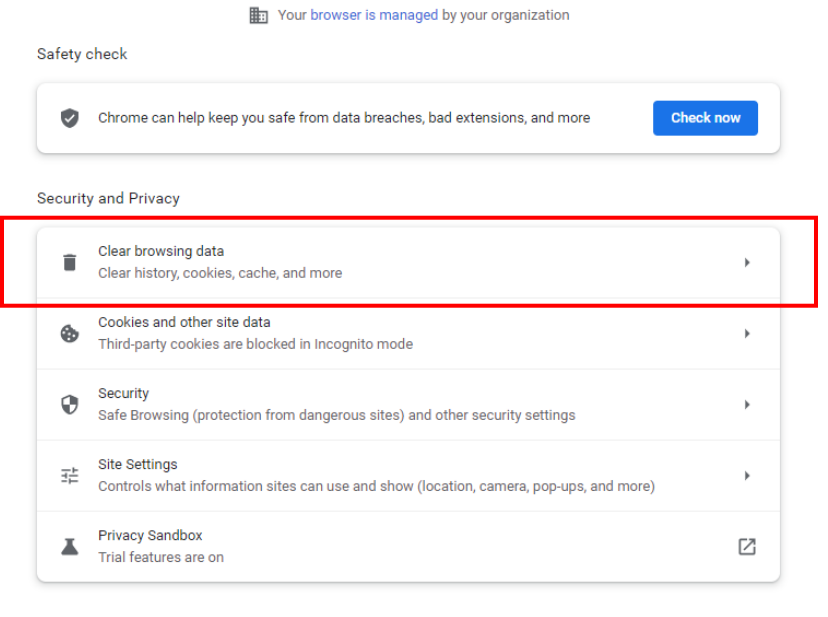

5. In the pop up window, check the box next to **Cached images and files**. Make sure that your date range is at least 7 days. **Click Clear Data.**

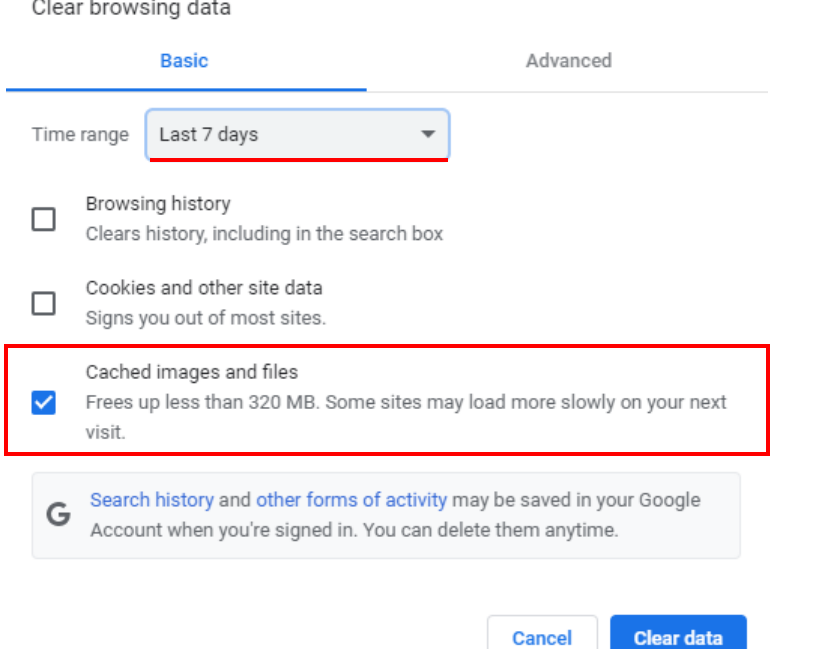

## *For Edge*

- 1. Click on three three horizontal dots in the top right corner of your Edge browser. ""
- 2. Click **Settings** in the menu.
- 3. In the left-hand menu, select **Privacy, search, and services.**
- 4. Scroll down to Clear Browsing Data. Click on **Choose what to clear.**

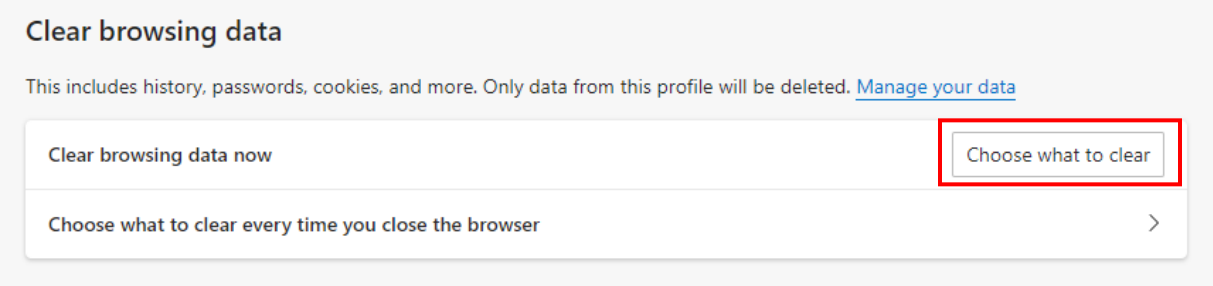

5. In the pop up window, check the box next to **Cached images and files**. Make sure that your date range is at least 7 days. Click **Clear now.**

## Clear browsing data

Time range

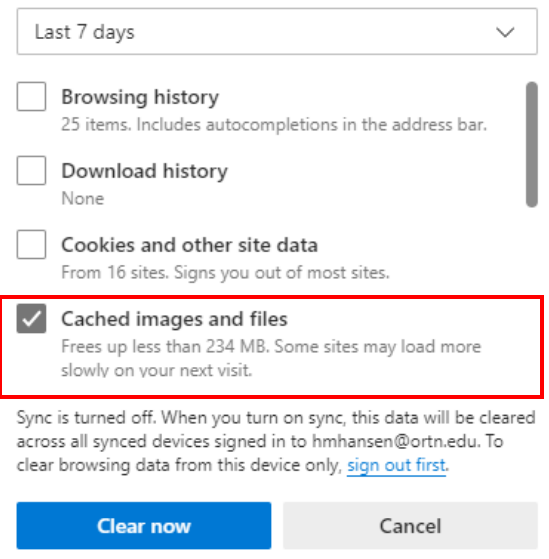

## **Removing Stored Passwords**

### *For Chrome*

1. Click on the three vertical dots in the top right corner of your Chrome browser.

 $\pm$ 

- 2. Click **Settings** in the menu.
- 3. In the left-hand menu, select **Autofill.**

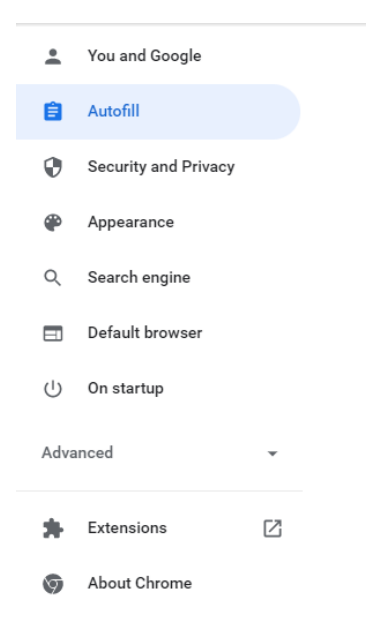

### 4. Next, click on **Passwords.**

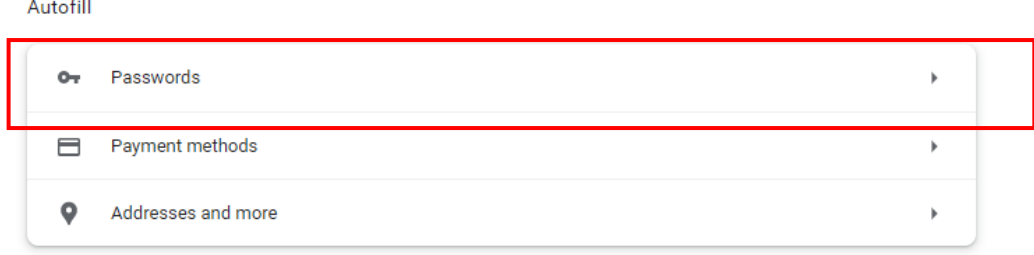

5. Here, you will see all sites that you have given Chrome permission to save passwords for. Look through the list, and for any ORTN websites, click the three vertical dots next to the site's name.

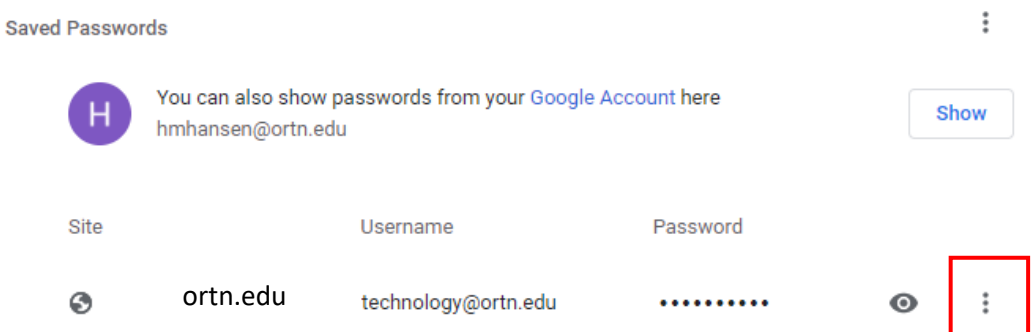

#### 6. Click **Remove.**

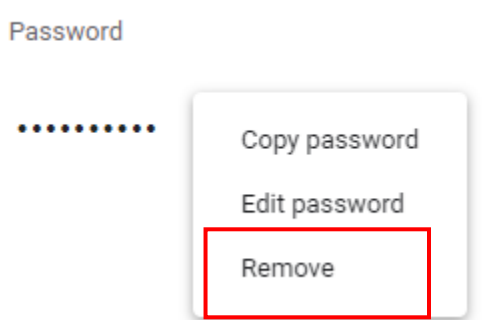

## *For Edge*

1. Click on the three vertical dots in the top right corner of your Chrome browser.

- 2. Click **Settings** in the menu.
- 3. In the left-hand menu, select **Profiles.**

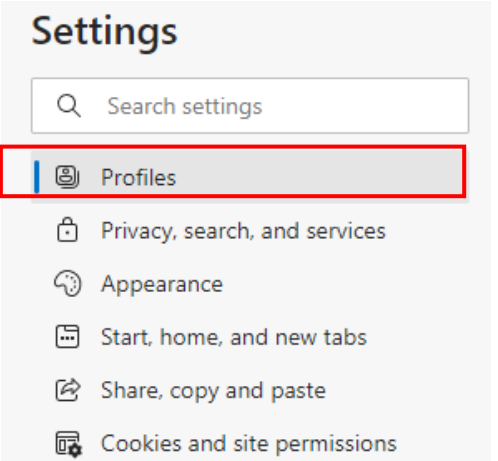

## 4. Next, select **Passwords.**

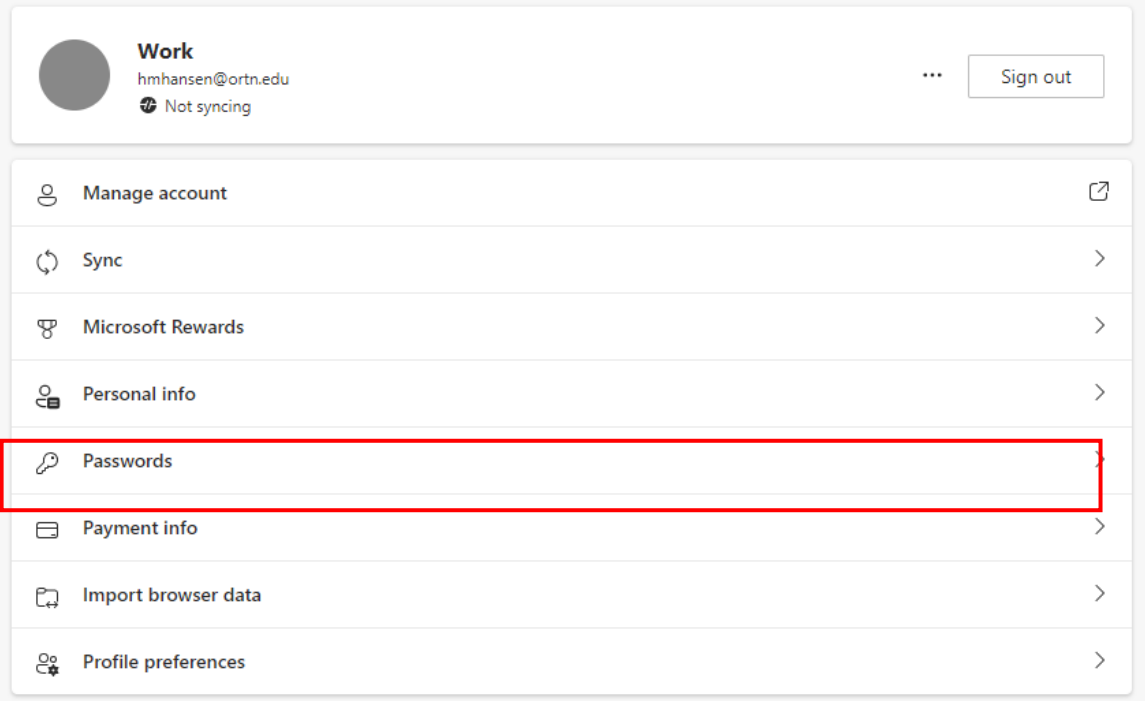

5. Scroll down to **Saved Passwords.** Here, you will see all sites that you have given Edge permission to save passwords for. Look through the list, and for any ORTN websites, click the three horizontal dots next to the site's name.

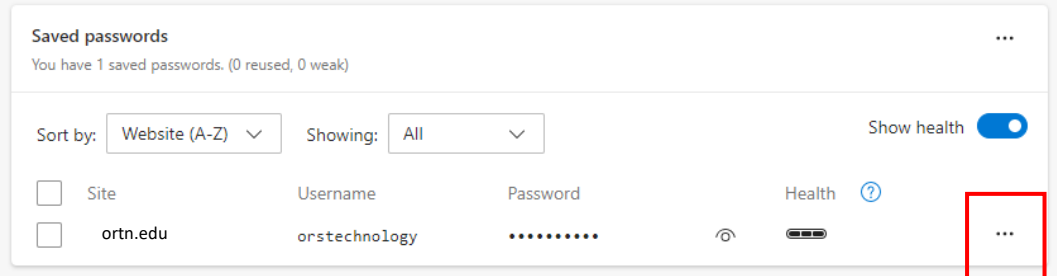

6. Click **Delete.**